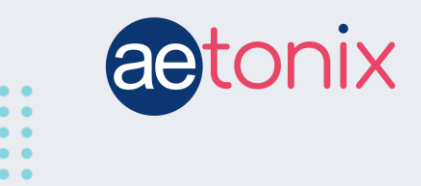

# **Ontario Patient Experience Survey Setup**

## **Please note:**

- **You can start the survey (workflow) at any time.**
- **The workflow does not send any alerts to the managers when completed, though a manager does need to be selected to complete setup.**
- **Upon completion, the patient's responses will be logged in the workflow history and in the Patient Experience Survey form inside the patient's file.**
- **All caseload / Patient Groups have been updated with the permission to see the form.**
- **The responses will be displayed in the Ontario Health data reports available monthly.**

#### **Step 1: Go the patient's homepage on the aTouchAway app.**

**Step 2: Click on the Workflow button.**

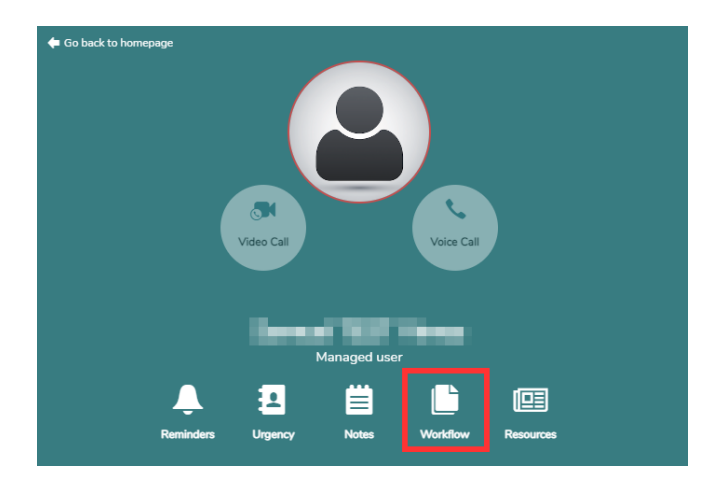

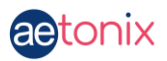

### **Step 3: Choose the Ontario Patient Experience Survey from the dropdown menu.**

Click on the *+Start a new Workflow* button.

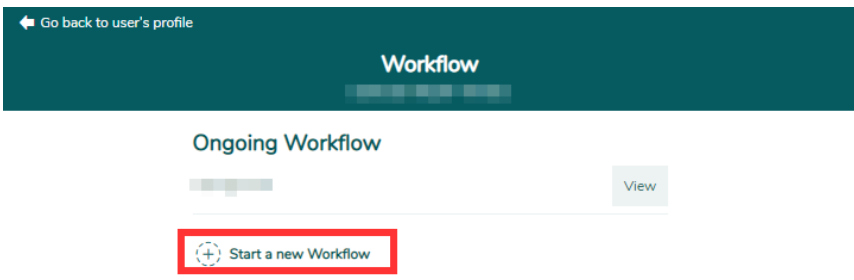

Click on **Ontario Patient Experience Survey** from the dropdown.

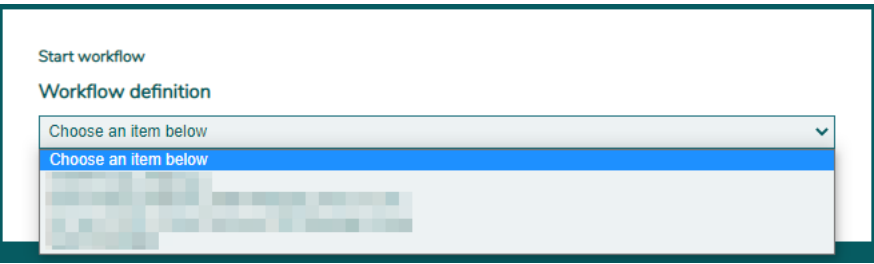

#### **Step 4: Select a manager to proceed.**

On the Workflow window, click *+Add* and choose a manager from the dropdown. Alerts will not be sent to the chosen manager.

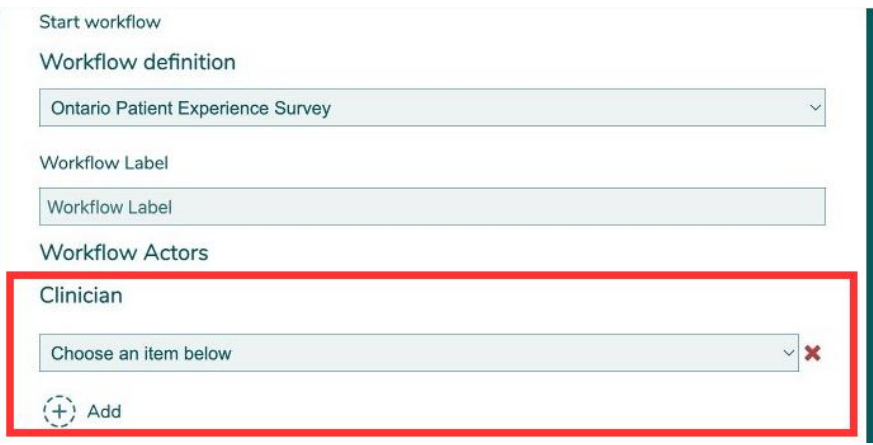

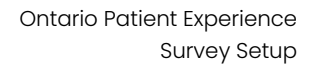

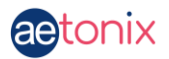

#### **Step 5: Select the start date / time.**

Under "When would you like to send the patient survey?", choose either **Now** or **Later**.

Choosing **Now** sends the survey immediately to the patient.

If you choose **Later**, specify the date and time that you would like the patient to receive the survey.

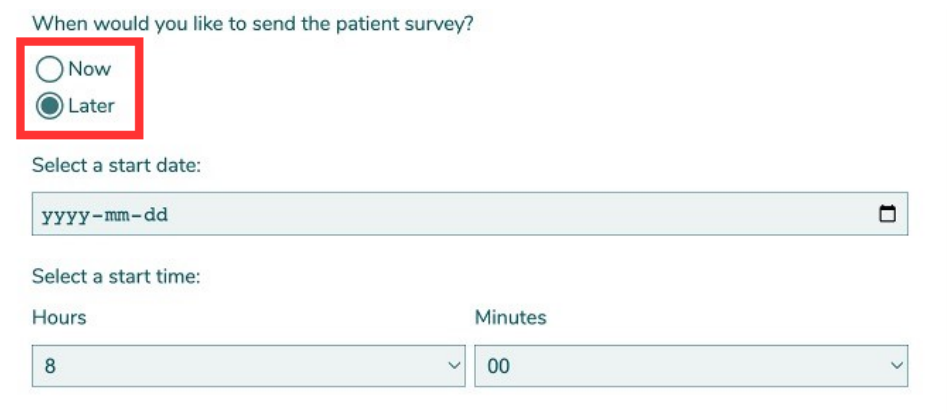

**Step 6: Click Save.**